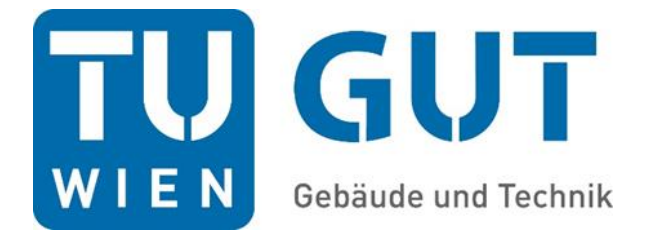

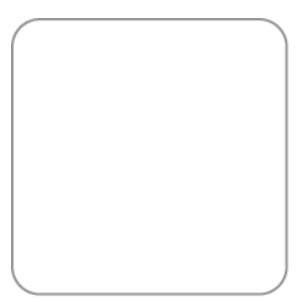

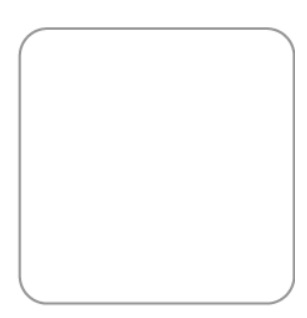

# <span id="page-0-0"></span>Technikhandbuch Seminarraum grün 02C

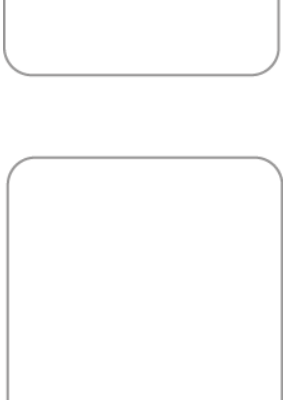

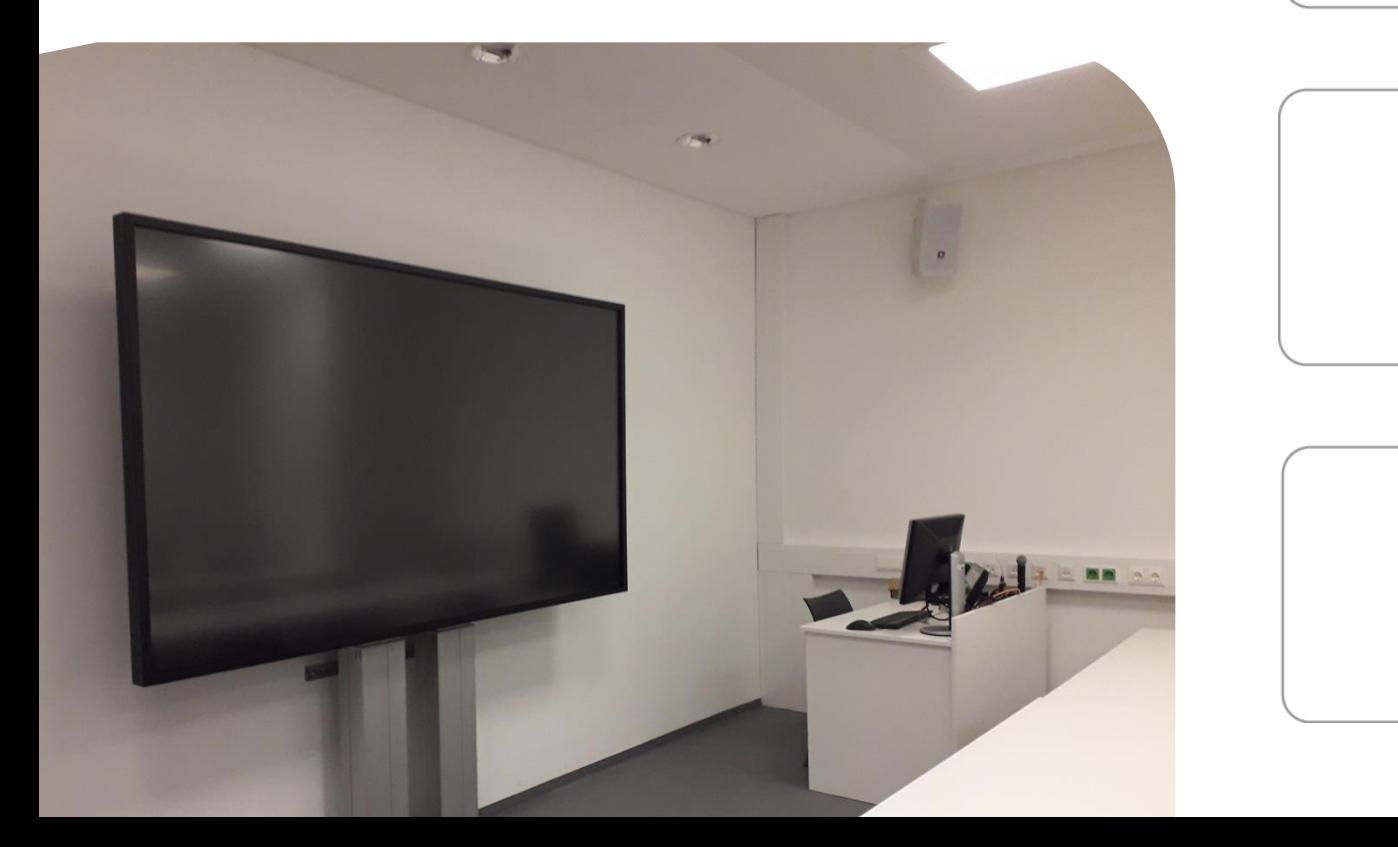

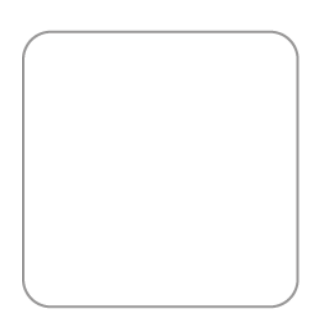

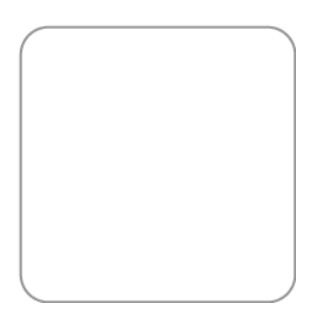

## Inhaltsverzeichnis

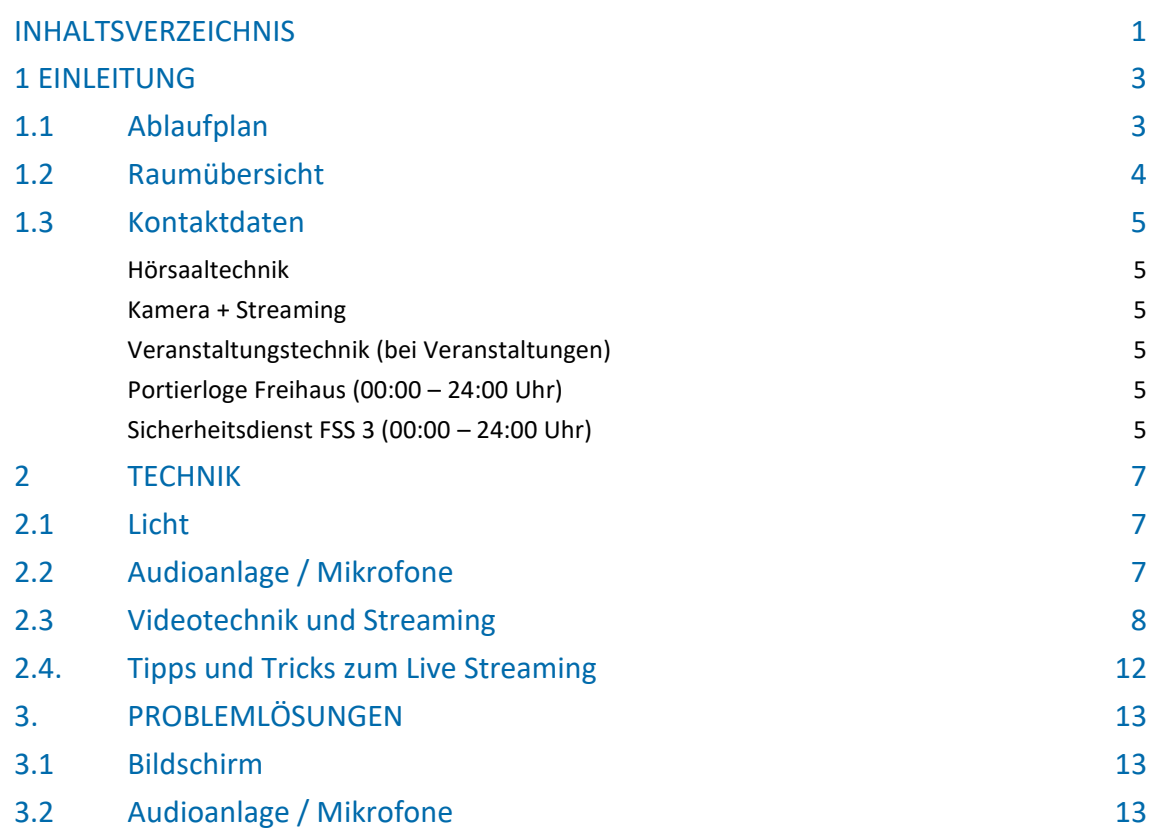

## <span id="page-2-0"></span>1 Einleitung

### <span id="page-2-1"></span>**1.1 ABLAUFPLAN**

- 1. Einen Schlüssel für den Seminarraum grün 02C erhalten Sie bei der Portiersloge Freihaus im Erdgeschoss.
- 2. Die Mikrofone befinden sich im Raum.
- 3. Das Licht wird mittels Wandschalter bedient.
- 4. Die Tonanlage wird über die Mediensteuerung (Touchscreen) vorne am Pult bedient.
- 5. Der Bildschirm wird über die Mediensteuerung auf dem Touchscreen bedient.
- 6. Videoausgang am Laptop einstellen
- 7. Mikrofone einschalten
- 8. Live-Stream starten

## <span id="page-3-0"></span>**1.2 RAUMÜBERSICHT**

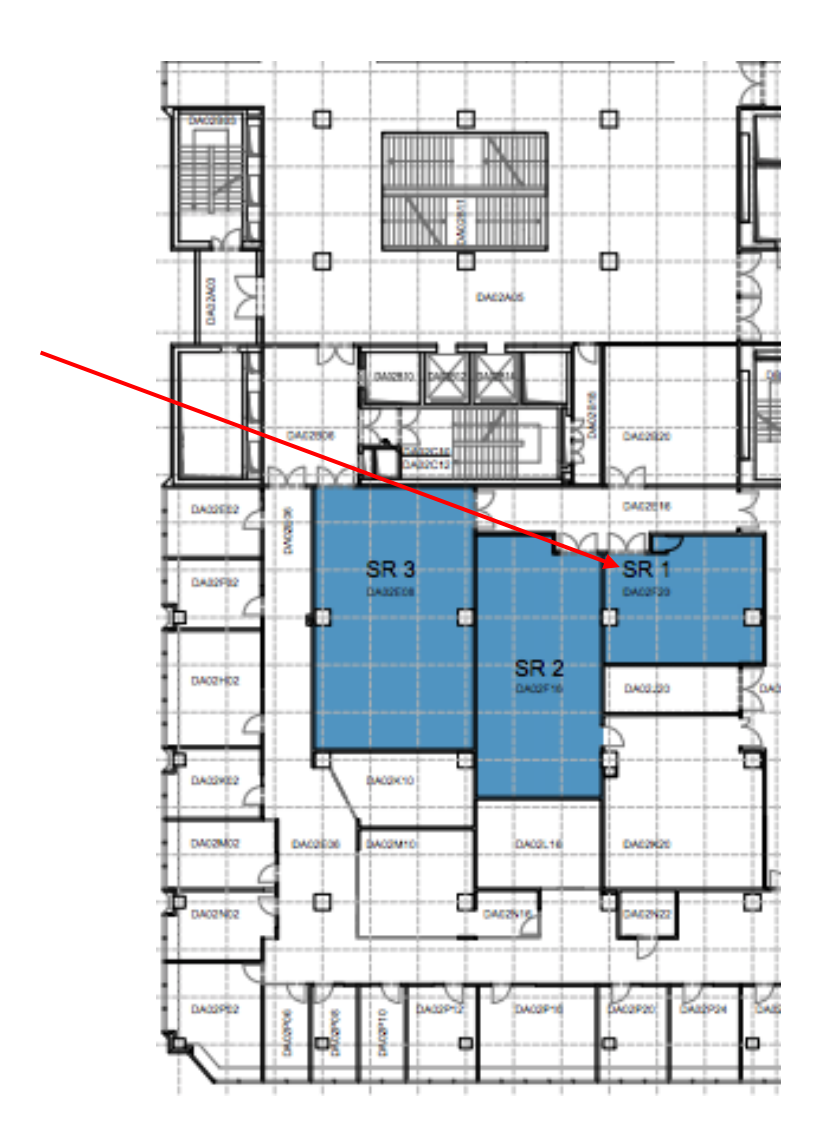

Seite 4 Gebäude und Technik Technikhandbuch – Seminarraum grün 02C

### <span id="page-4-0"></span>**1.3 KONTAKTDATEN**

#### <span id="page-4-1"></span>Hörsaaltechnik

0158801 41263 0664 605885630

### <span id="page-4-2"></span>Kamera + Streaming

0158801 41501

#### <span id="page-4-3"></span>Veranstaltungstechnik (bei Veranstaltungen)

0664 605885606 (werktags 08:00 – 19:00 Uhr)

#### <span id="page-4-4"></span>Portierloge Freihaus (00:00 – 24:00 Uhr)

01 58801 40 004

### <span id="page-4-5"></span>Sicherheitsdienst FSS 3 (00:00 – 24:00 Uhr)

Handy 1 0664 605884444 Handy 2 0664 605884445

## <span id="page-6-0"></span>2 Technik

### <span id="page-6-1"></span>**2.1 LICHT**

1. Licht nach Bedarf einschalten oder dimmen.

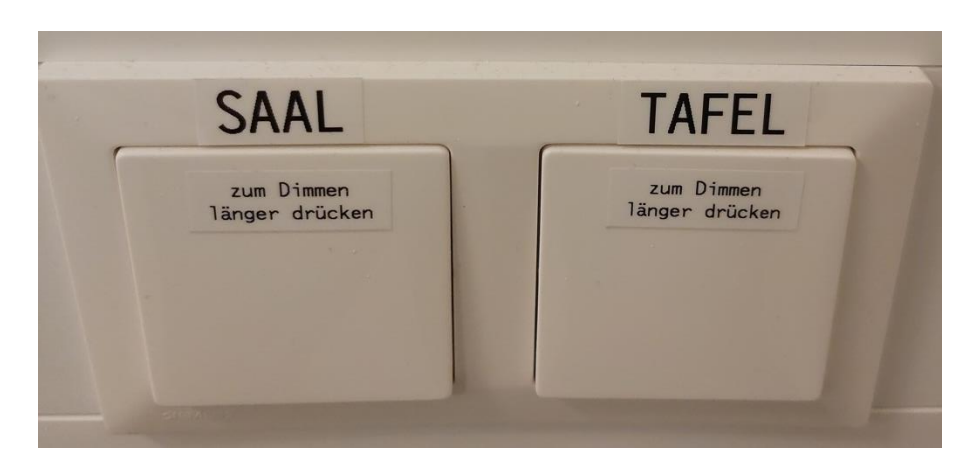

### <span id="page-6-2"></span>**2.2 AUDIOANLAGE / MIKROFONE**

- 1. Wählen Sie auf der Mediensteuerung (Touchscreen) "Audio" aus.
- 2. Passen Sie die Lautstärke nach Bedarf an. Mit "Mute" kann der Kanal stummgeschaltet werden. Die Lautstärke des Videotons und der Deckenmikrofone kann ebenfalls auf dieser Seite eingestellt werden.

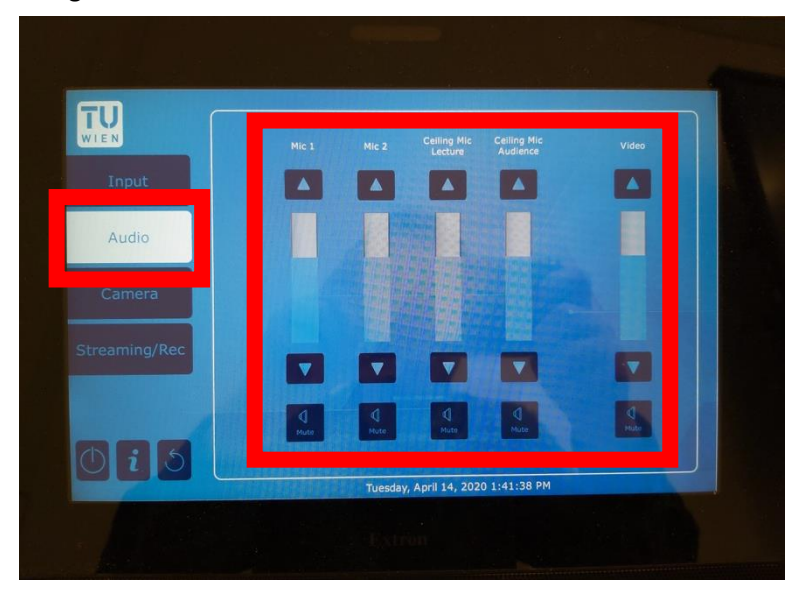

3. Die Mikrofone befinden sich in einer Ladestation am Vortragendentisch. 1 Handmikrofon + 1 Headset

4. Mikrofone einschalten

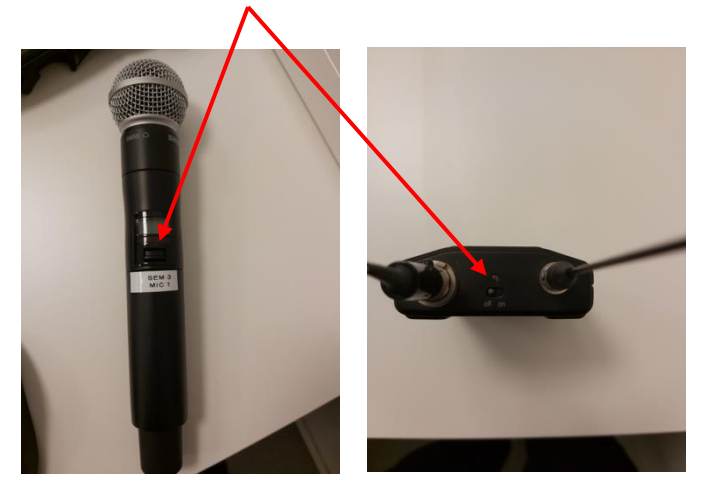

### <span id="page-7-0"></span>**2.3 VIDEOTECHNIK UND STREAMING**

1. Drücken Sie auf der Mediensteuerung auf "Input". Sie können danach den gewünschten Anschluss wählen.

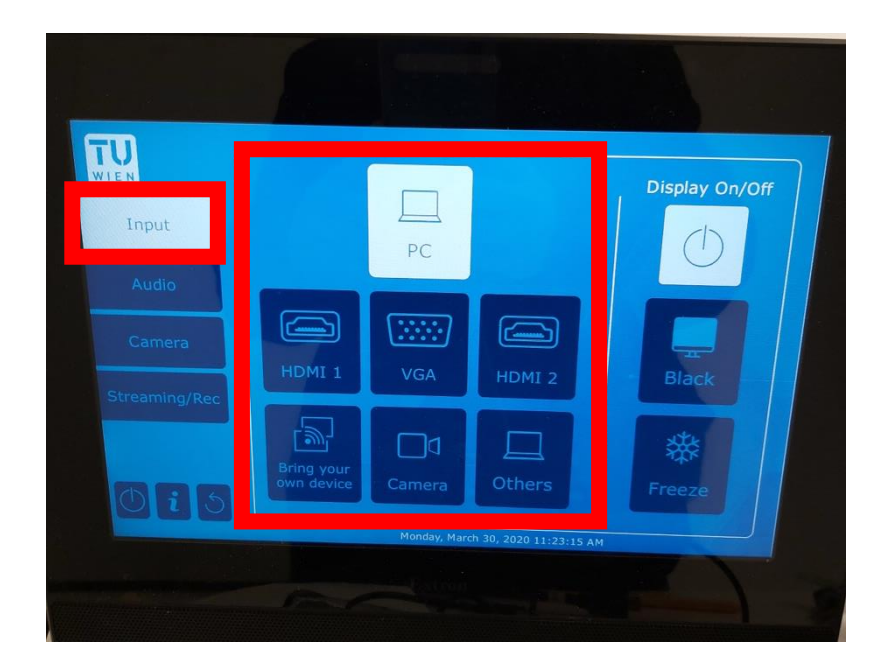

Wird der Anschluss "PC" gewählt, kann der Bildschirm auch als Tafel verwendet werden. Bitte verwenden Sie zum Schreiben am Bildschirm den Stift, der direkt am Bildschirm angebracht ist.

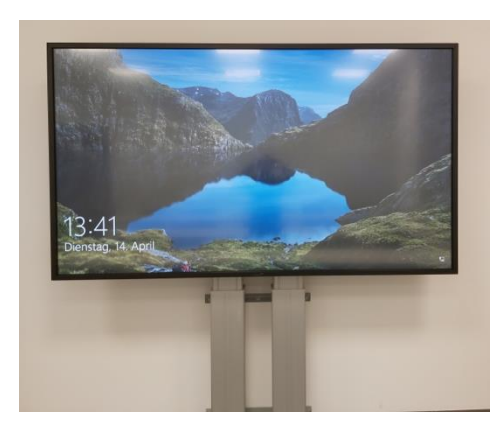

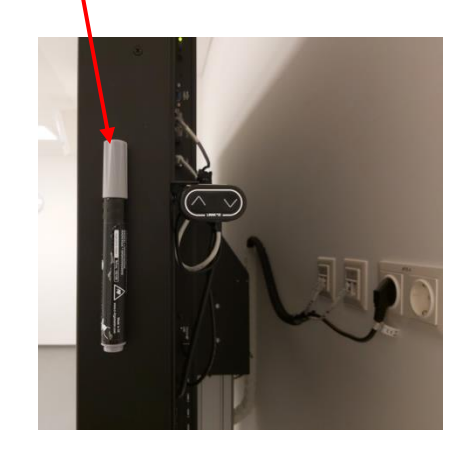

2. Hier können Sie den Bildschirm einschalten.

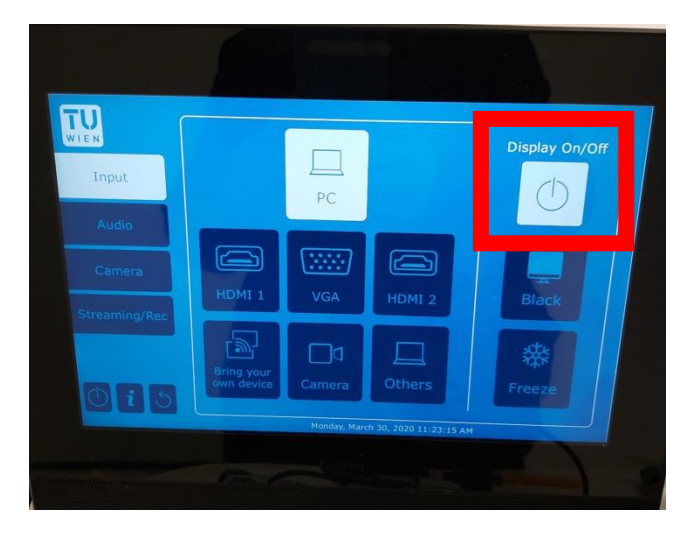

3. Hier kann das projizierte Bild schwarzgeschaltet oder eingefroren werden.

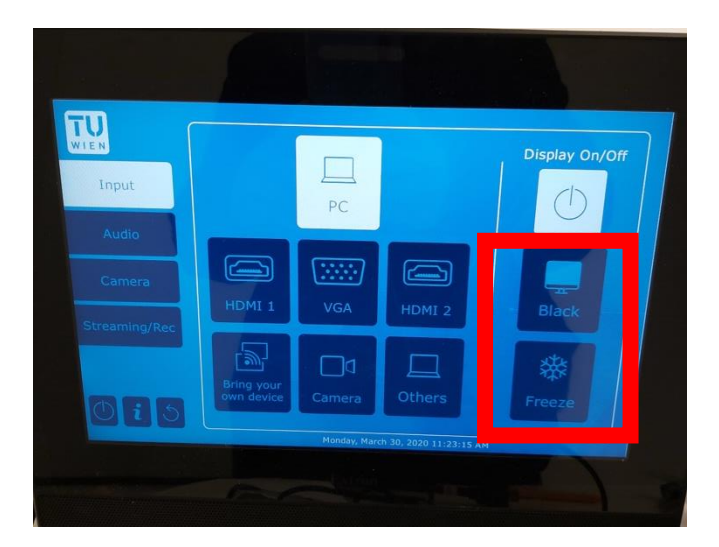

#### 4. Kameraeinstellungen

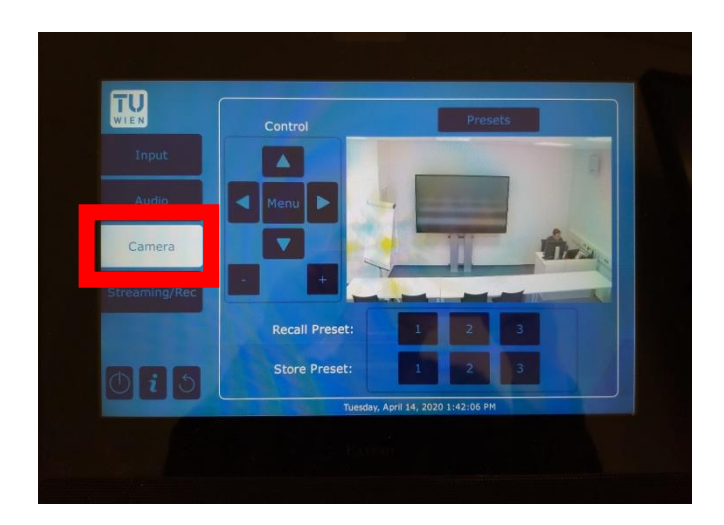

**Pfeile:** Mit diesen Pfeiltasten wird die Position der Kamera gesteuert.

**Zoom:** Mit der Zoom Taste wird das Kamerabild vergrößert (Taste +) bzw. verkleinert (Taste -).

**Store Preset:** Mit den Nummerntasten können Sie Ihre Einstellungen speichern.

**Recall Preset:** Hier können Sie Ihre gespeicherten Einstellungen wieder aufrufen.

**Preset:** Mit dieser Taste wechseln Sie in die Voreinstellung zur Auswahl der Inhalte und Darstellung für den Streaming Recorder.

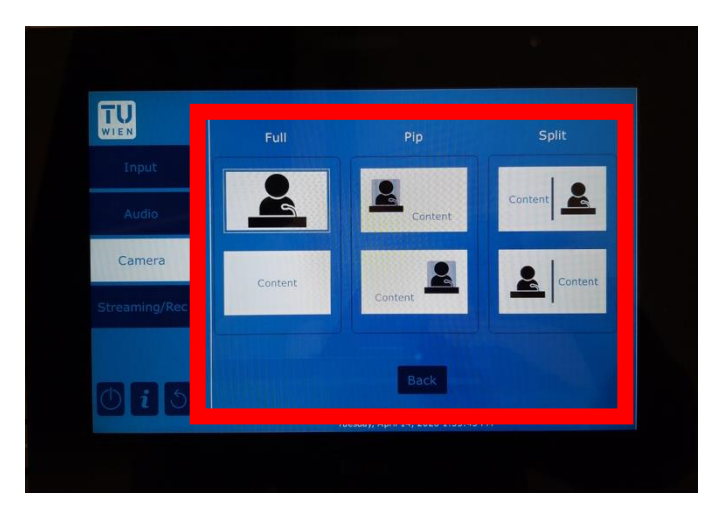

#### **FULL:**

Taste oben: Es wird das Kamerabild im vollen Format ausgewählt und angezeigt.

Taste unten: Es wird die Präsentation entsprechend der Auswahl im Input Select Menü im vollen Format ausgewählt und angezeigt.

#### **PIP (Picture in Picture):**

Taste oben: Es wird die Präsentation im vollen Format angezeigt und das Kamerabild verkleinert in der linken oberen Ecke.

Taste unten: Es wird die Präsentation im vollen Format angezeigt und das Kamerabild verkleinert in der rechten oberen Ecke.

#### **Split: (beide Inhalte werden in gleicher Größe nebeneinander dargestellt)**

Taste oben: Es wird die Kamera (links) und die Präsentation (rechts) in gleicher Größe angezeigt.

Taste unten: Es wird die Präsentation (links) und die Kamera (rechts) in gleicher Größe angezeigt.

**Back:** Zurück zu den Kameraeinstellungen

#### 5. Streaming-Einstellungen und Stream starten

Im Vorschaufeld sehen Sie den aktuell eingestellten Bildausschnitt. Sie können den Bildausschnitt jederzeit anpassen (siehe S. 10 "Kameraeinstellungen).

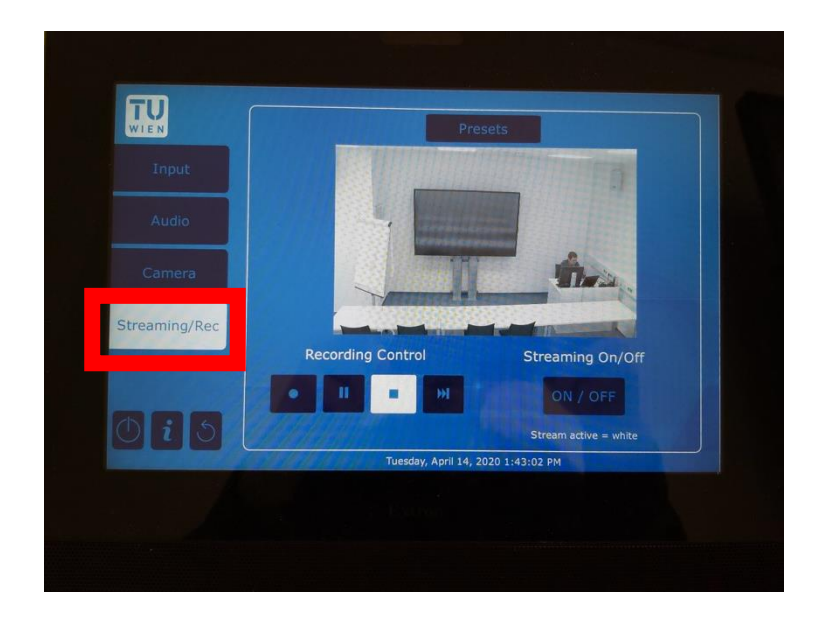

Drücken Sie "**Presets**", um den Inhalt und die Aufteilung der Inhalte von Kamerabild und Präsentation auszuwählen (siehe S. 10f "Kameraeinstellungen).

**Recording Control:** Mit diesen Tasten wird der Streaming Recorder gesteuert.

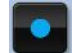

**Record Taste:** Die Aufnahme des Streams wird gestartet.

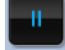

**Pause Taste:** Die Aufnahme wird angehalten (Pause).

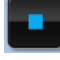

**Stop Taste:** Die Aufnahme wird gestoppt.

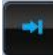

**Mark Taste:** Es wird eine Marke in der Aufnahme gesetzt.

**Streaming ON/OFF:** Mit dieser Taste wird der Streaming Recorder aktiviert (ON) bzw. deaktiviert (OFF). Sobald diese Taste weiß hinterlegt ist, ist der Stream aktiv.

### <span id="page-11-0"></span>**2.4. TIPPS UND TRICKS ZUM LIVE STREAMING**

- 1. Bei einem Live Stream mit Lecturetube Live können entweder die Inhalte des Vortragenden-Rechners (z.B.: auf den Beamer projizierte Präsentationsfolien) oder das Live-Bild in die E-Learning Plattform TUWEL übertragen werden.
- 2. Wiederholen Sie die Fragen aus dem Publikum, damit auch Studierende, die den Stream mitverfolgen, diese hören können.
- 3. Verwenden Sie das Handmikrofon mit einem Bügel, um beste Audioqualität zu erreichen.
- 4. Die Aufzeichnungen von Live Streams können in TUWEL mit der Funktion "Voraussetzungen" automatisch nach eingestelltem Datum auf sichtbar gestellt werden.
- 5. Pünktlichkeit beachten: Studierende, die den Live Stream außerhalb des Hörsaals verfolgen, werden über Verspätungen und deren Gründe nicht informiert. Das kann Ihre Motivation beeinträchtigen.
- 6. Achten Sie auf eine deutliche Sprache und ausgewogenes Sprachtempo.
- 7. Um Live Feedback von Studierenden (aus dem Hörsaal bzw. vor den Live Streaming Geräten) zu erhalten, können Sie das für Universitäten kostenlose Tool ARS Nova (https://arsnova.eu/mobile/#) verwenden. Dieses ist nahezu für alle Plattforme verfügbar. (Wir beraten Sie gerne!)

## <span id="page-12-0"></span>3. Problemlösungen

### <span id="page-12-1"></span>**3.1 BILDSCHIRM**

Der Bildschirm startet nicht.

✓ Überprüfen Sie die Mediensteuerung. Betätigen Sie unter Display die Power-Taste.

Ich bekomme kein Bild, wenn ich den Laptop anschließe.

- ✓ VGA/HDMI Kabel korrekt eingesteckt?
- ✓ Laptop ist mit dem Bildschirm verbunden?
- ✓ Auflösung am Laptop ist richtig eingestellt?

Das Bild ist zu hell/dunkel/unsymmetrisch für meine Präsentation.

✓ Die Einstellungen sind Standartsettings, die in den meisten Fällen ein gutes Ergebnis liefern, deshalb sollten sie auch immer gleichbleiben. Bitte optimieren Sie das Bild am besten in den Einstellungen Ihres Rechners.

### <span id="page-12-2"></span>**3.2 AUDIOANLAGE / MIKROFONE**

Es kommt kein Ton?

- ✓ Zuerst überprüfen, ob das Mikrofon eingeschalten ist.
- ✓ Wenn es sich einschalten lässt aber trotzdem kein Ton kommt, über die Mediensteuerung (Audio) überprüfen, ob der Lautstärkeregler des Mikrofons richtig eingestellt ist und der Kanal nicht auf "Mute" geschaltet ist.